Intro

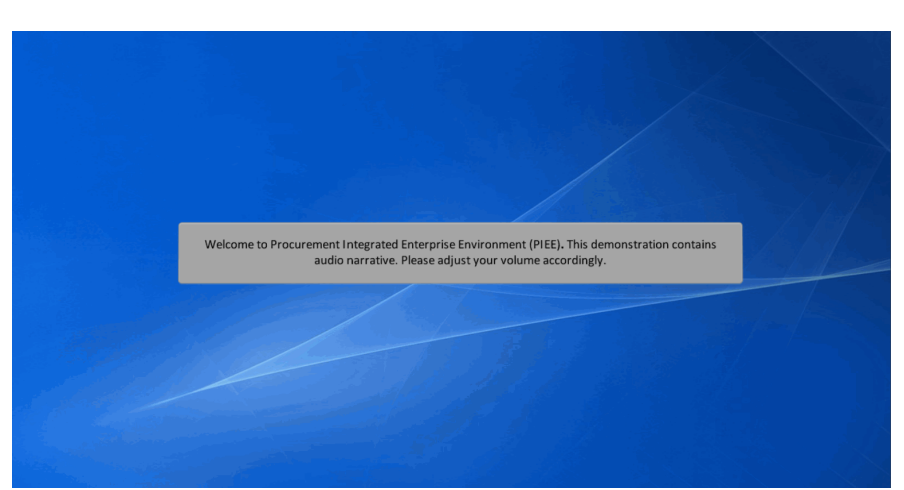

Welcome to Procurement Integrated Enterprise Environment (PIEE). This demonstration contains audio narrative. Please adjust your volume accordingly.

### Step 1

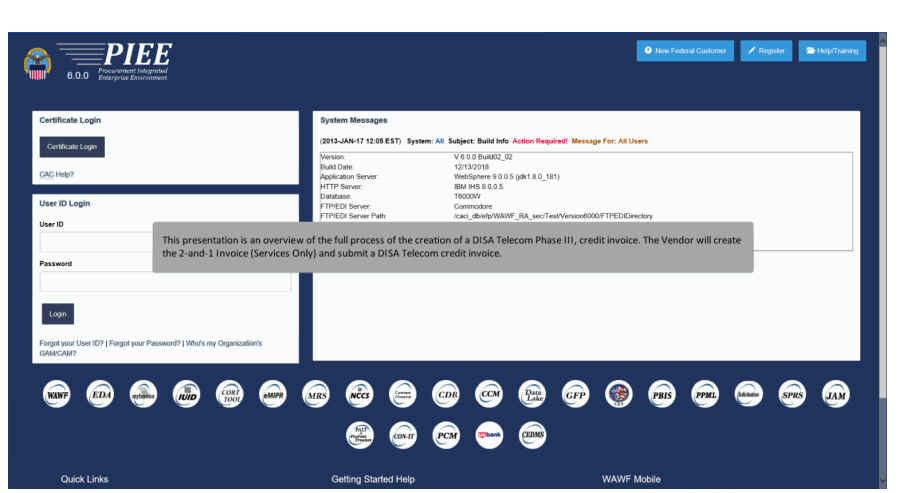

This presentation is an overview of the full process of the creation of a DISA Telecom Phase III, credit invoice. The Vendor will create the 2-and-1 Invoice (Services Only) and submit a DISA Telecom credit invoice.

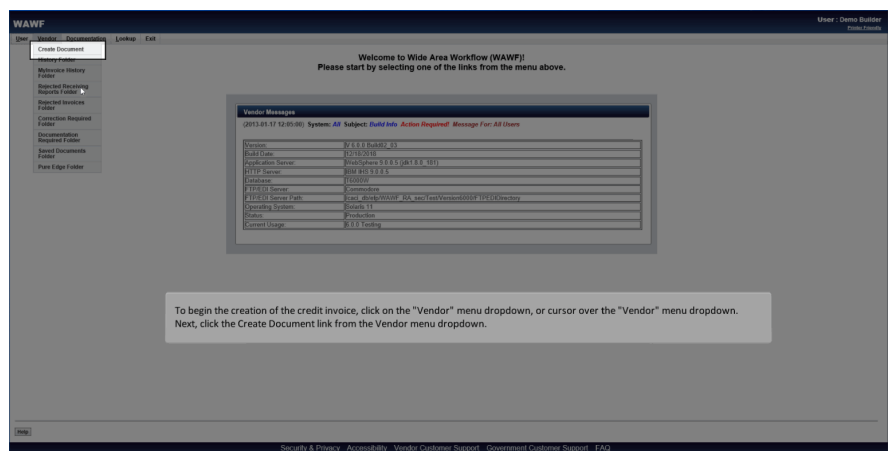

To begin the creation of the credit invoice, click on the "Vendor" menu dropdown, or cursor over the "Vendor" menu dropdown. Next, click the Create Document link from the Vendor menu dropdown.

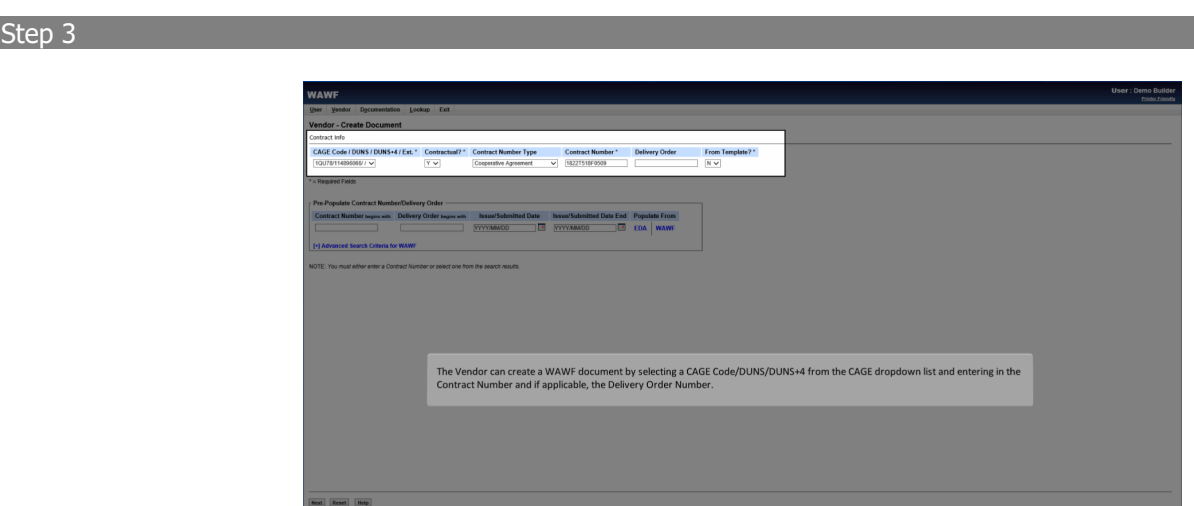

The Vendor can create a WAWF document by selecting a CAGE Code/DUNS/DUNS+4 from the CAGE dropdown list and entering in the Contract Number and if applicable, the Delivery Order Number.

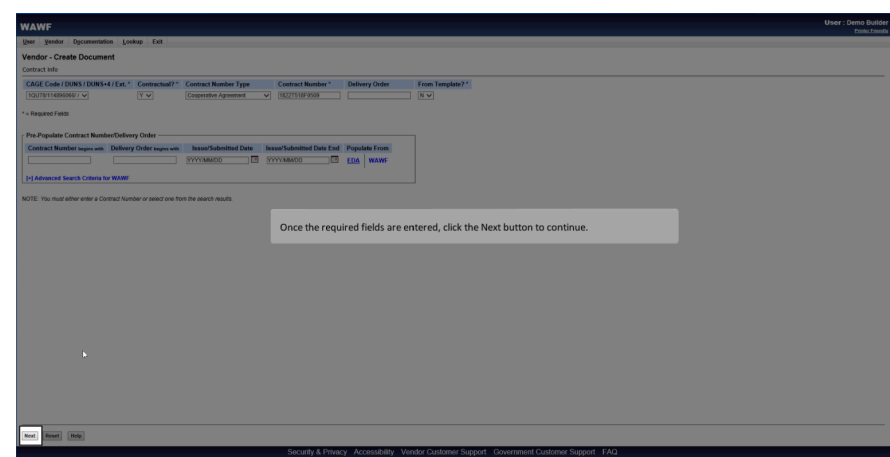

Once the required fields are entered, click the Next button to continue.

## Step 5 Pay Official CAGE DUNS The Vendor must enter a Pay Official code related to the FABS system. If the code is not related to the FABS<br>system, the Credit Invoice Type field will not be displayed.

The Vendor must enter a Pay Official code related to the FABS system. If the code is not related to the FABS system, the Credit Invoice Type field will not be displayed.

Step 7

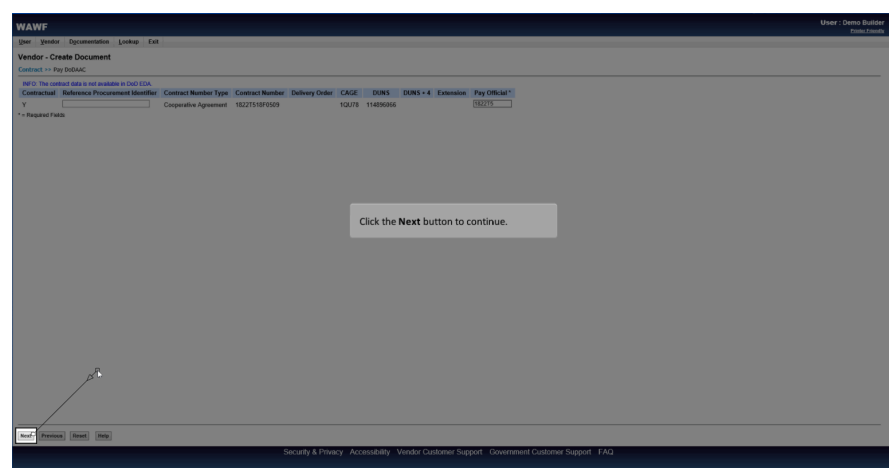

Click the Next button to continue.

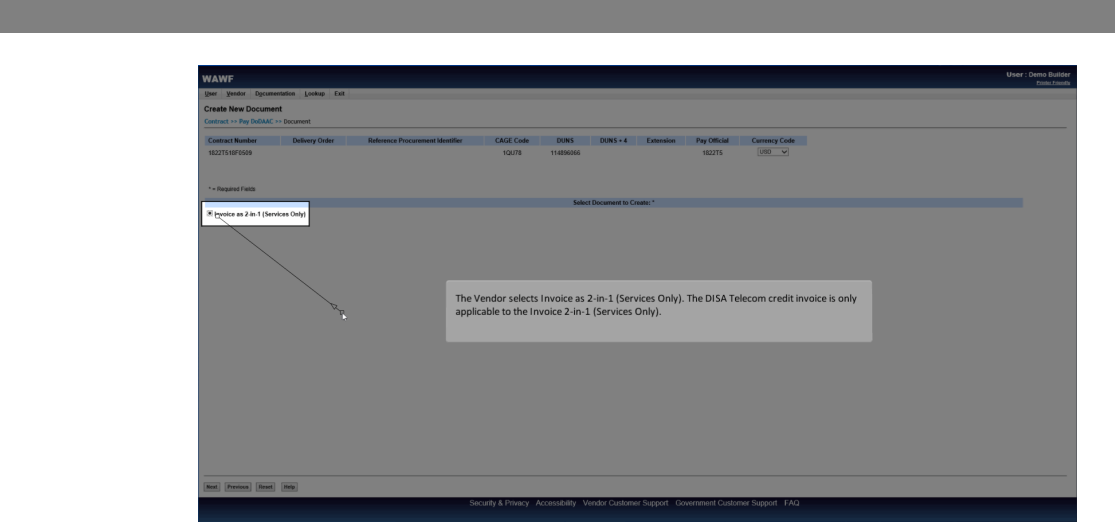

The Vendor selects Invoice as 2-in-1 (Services Only). The DISA Telecom credit invoice is only applicable to the Invoice 2-in-1 (Services Only).

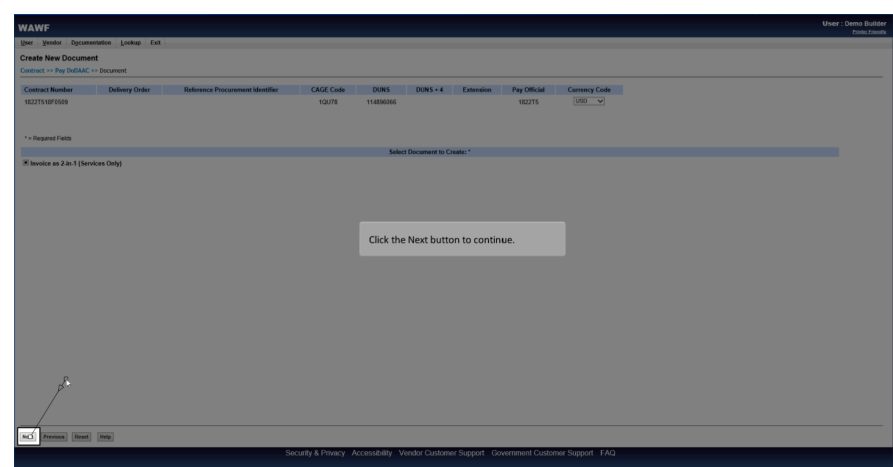

Click the Next button to continue.

## Step 9 r : Demo Builder CAGE Code<br>1QU78 Pay DoDAA DUNS<br>114856056 n. The Routing page is displayed.  $[{\it Next}] \hskip 2mm [{\it Protons}] \hskip 2mm [{\it Next}] \hskip 2mm [{\it Next}]$ urity & Privacy Accessibility Vendor Cu omer Support Government Customer Support FAQ

The Routing page is displayed.

## **Disacreditinvoice** Page 6 of 23

## Step 10

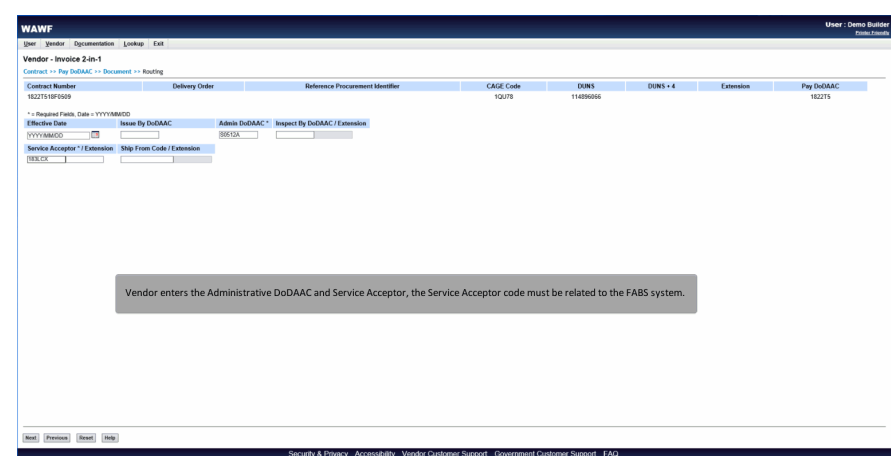

Vendor enters the Administrative DoDAAC and Service Acceptor, the Service Acceptor code must be related to the FABS system.

## Step 11

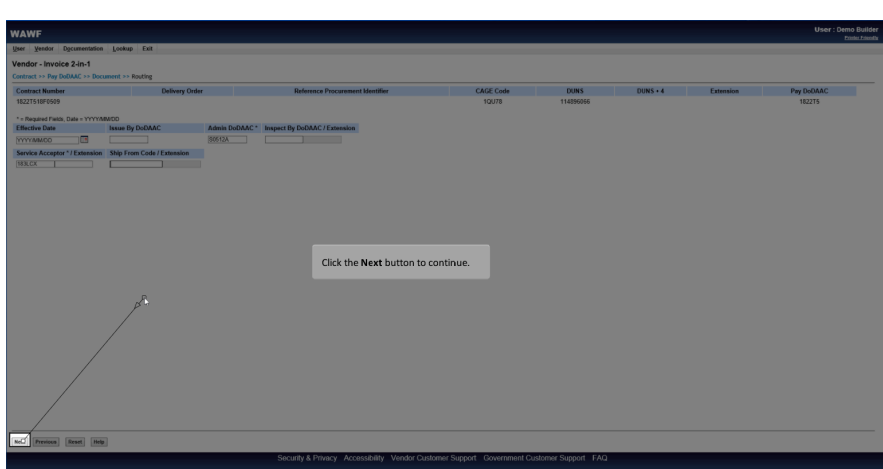

Click the Next button to continue.

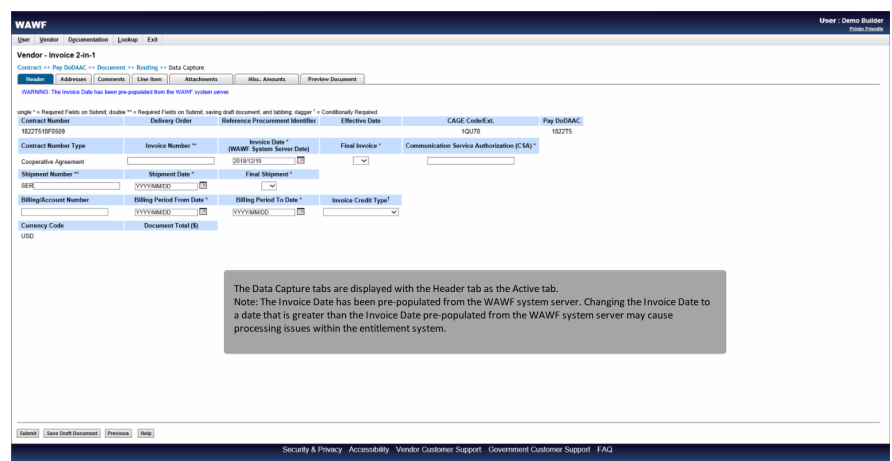

The Data Capture tabs are displayed with the Header tab as the Active tab.

Note: The Invoice Date has been pre-populated from the WAWF system server. Changing the Invoice Date to a date that is greater than the Invoice Date pre-populated from the WAWF system server may cause processing issues within the entitlement system.

## Step 13

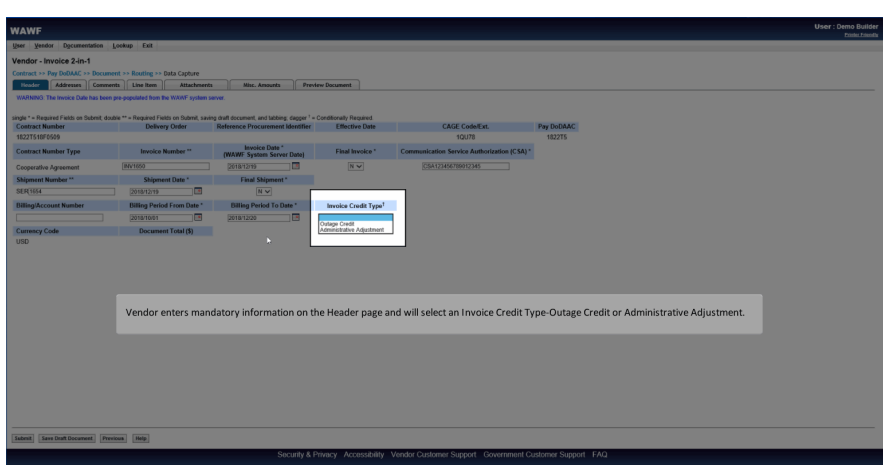

Vendor enters mandatory information on the Header page and will select an Invoice Credit Type-Outage Credit or Administrative Adjustment.

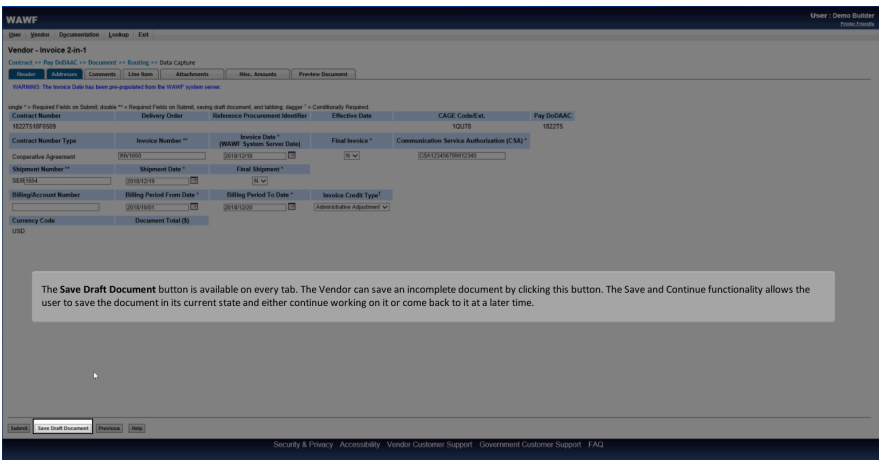

The Save Draft Document button is available on every tab. The Vendor can save an incomplete document by clicking this button. The Save and Continue functionality allows the user to save the document in its current state and either continue working on it or come back to it at a later time.

## Step 15

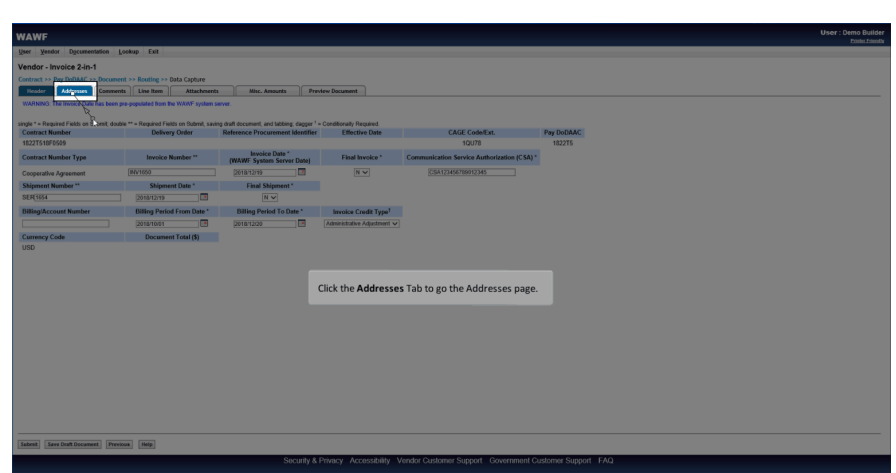

Click the Addresses Tab to go the Addresses page.

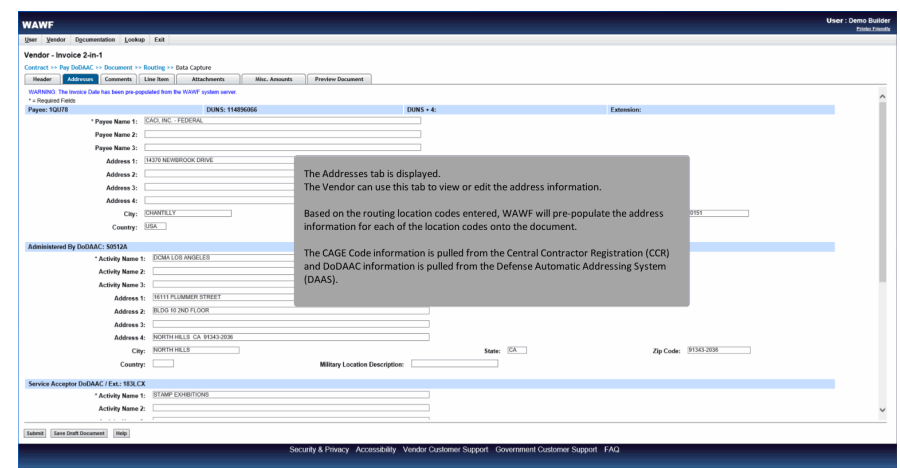

The Addresses tab is displayed.

The Vendor can use this tab to view or edit the address information.

Based on the routing location codes entered, WAWF will pre-populate the address information for each of the location codes onto the document.

The CAGE Code information is pulled from the Central Contractor Registration (CCR) and DoDAAC information is pulled from the Defense Automatic Addressing System (DAAS).

## Step 17

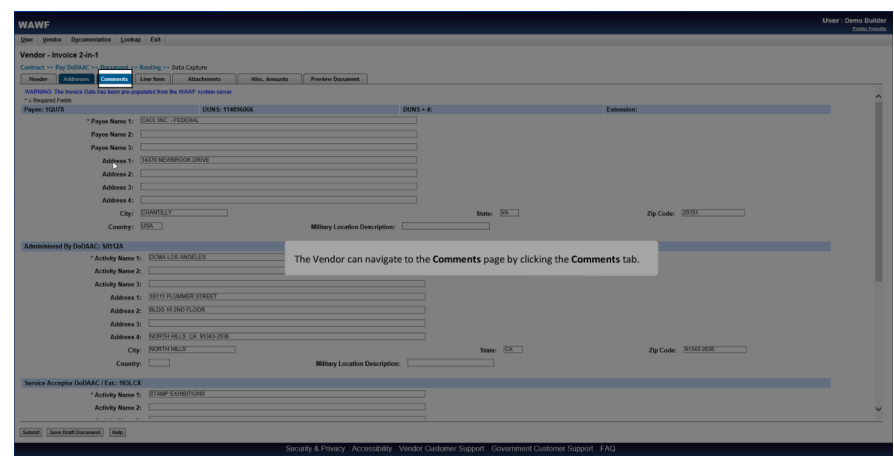

The Vendor can navigate to the Comments page by clicking the Comments tab.

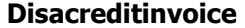

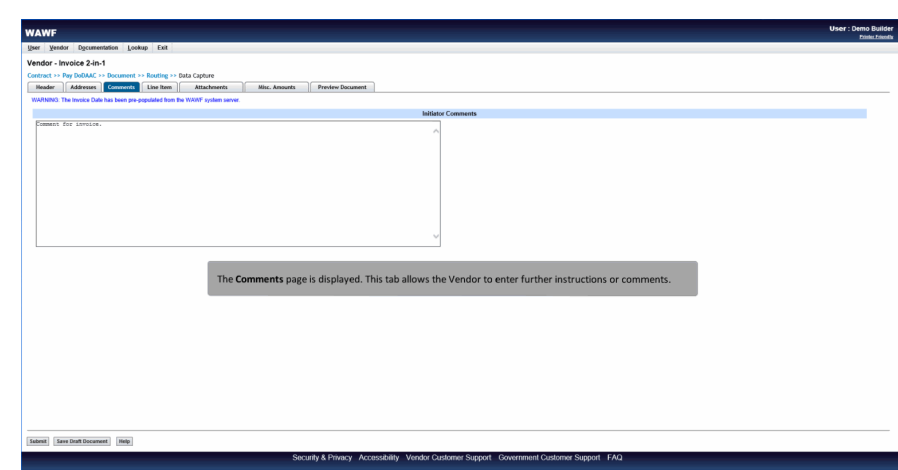

The Comments page is displayed. This tab allows the Vendor to enter further instructions or comments.

## Step 19

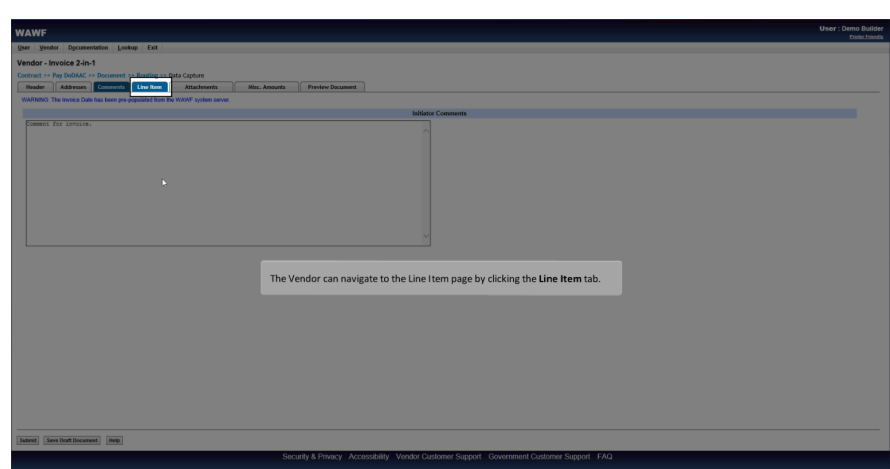

The Vendor can navigate to the Line Item page by clicking the Line Item tab.

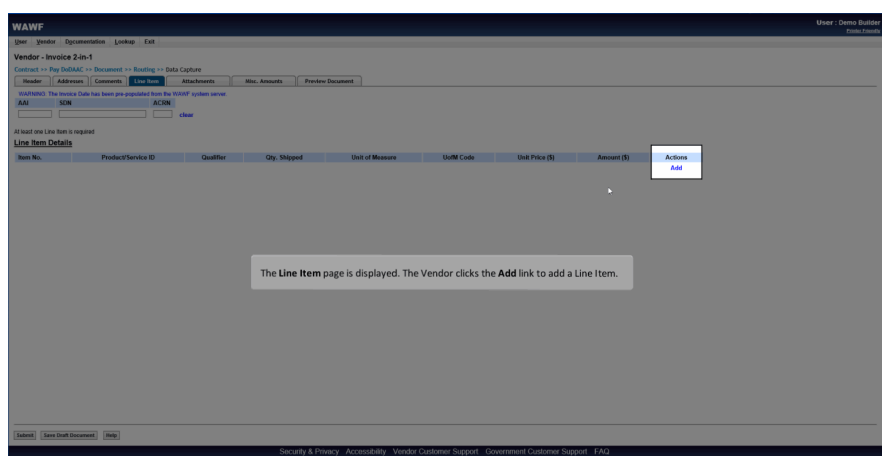

The Line Item page is displayed. The Vendor clicks the Add link to add a Line Item.

## Step 21

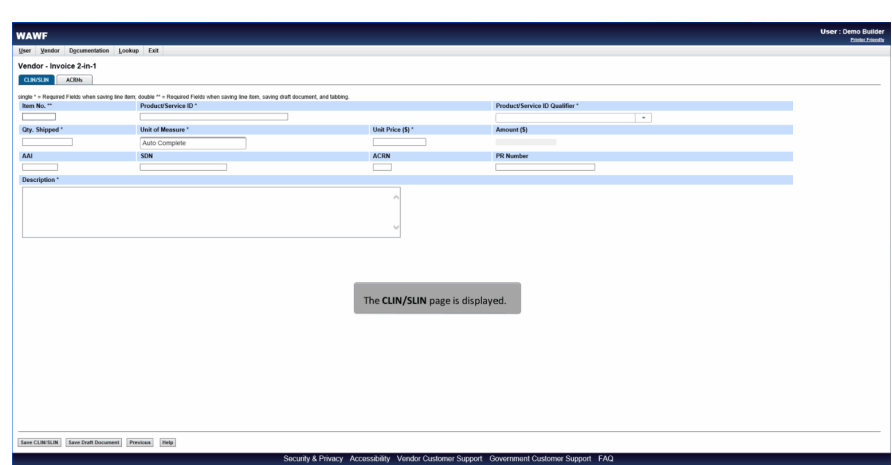

The CLIN/SLIN page is displayed.

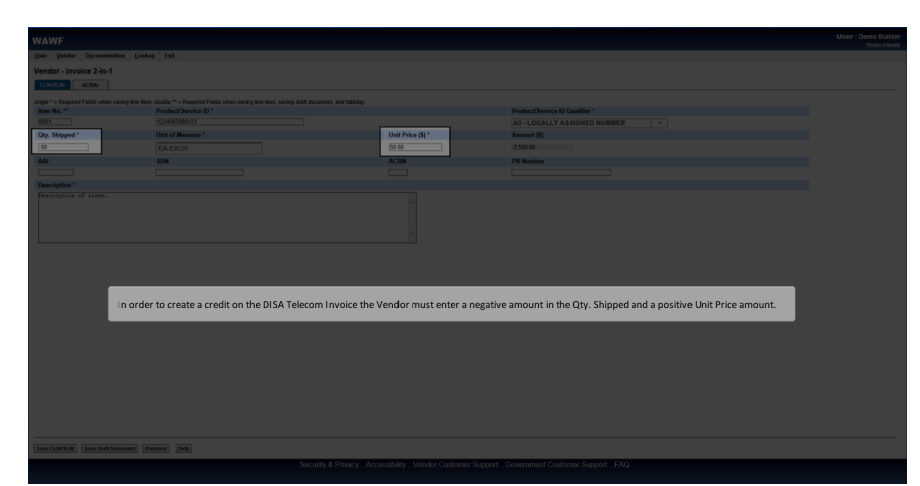

In order to create a credit on the DISA Telecom Invoice the Vendor must enter a negative amount in the Qty. Shipped and a positive Unit Price amount.

## Step 23

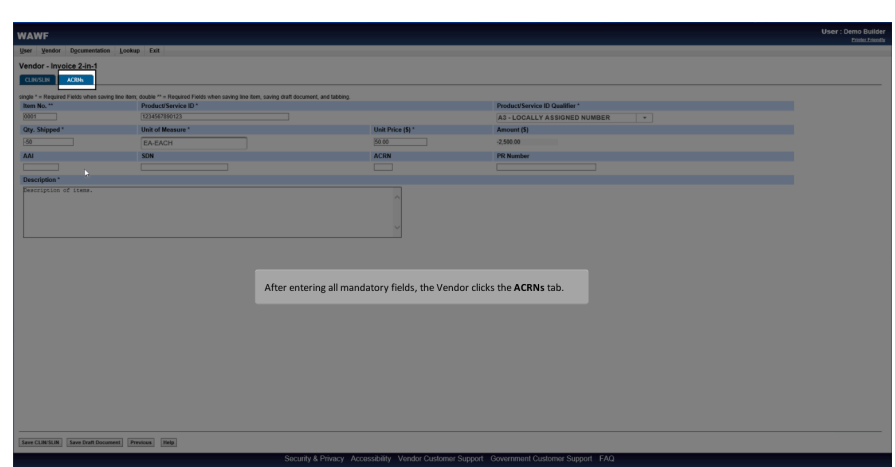

After entering all mandatory fields, the Vendor clicks the ACRNs tab.

## **Disacreditinvoice** Page 13 of 23

Step 24

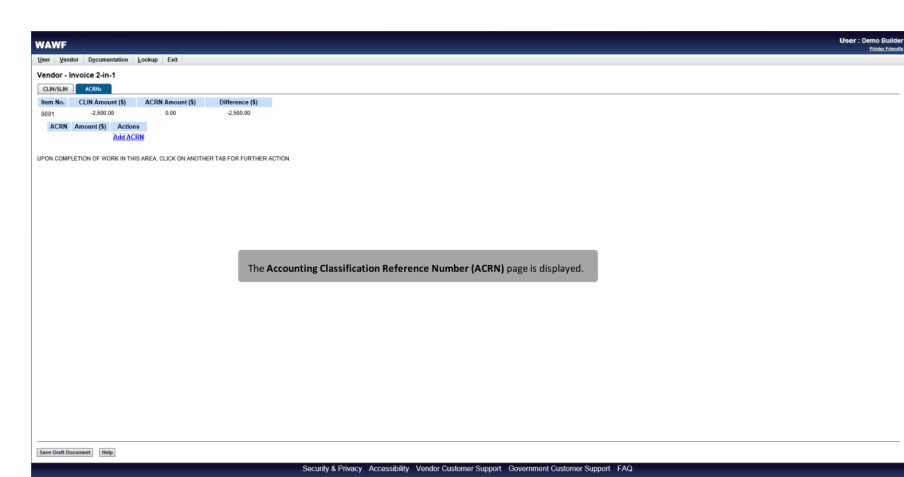

The Accounting Classification Reference Number (ACRN) page is displayed.

# Step 25 To add an ACRN click the Add ACRN link.

To add an ACRN click the Add ACRN link.

## **Disacreditinvoice** Page 14 of 23

Step 26

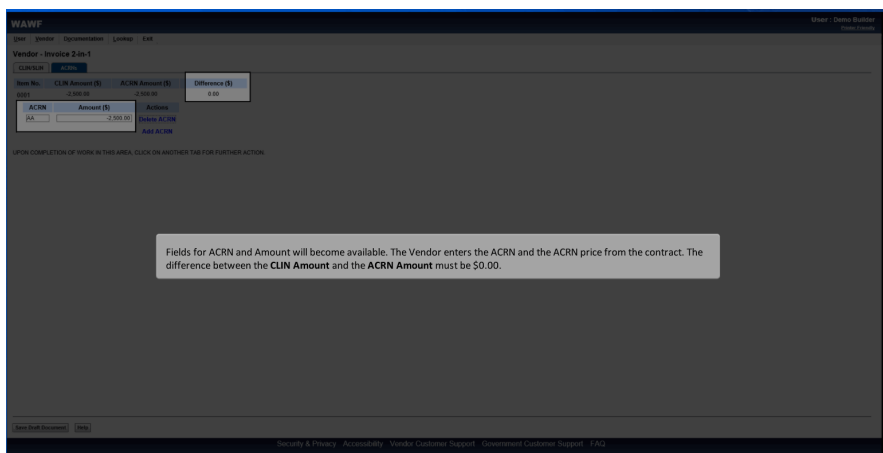

Fields for ACRN and Amount will become available. The Vendor enters the ACRN and the ACRN price from the contract. The difference between the CLIN Amount and the ACRN Amount must be \$0.00.

## Step 27 The Vendor returns to the CLIN/SLIN page by clicking the CLIN/SLIN tab.

The Vendor returns to the CLIN/SLIN page by clicking the CLIN/SLIN tab.

## **Disacreditinvoice** Page 15 of 23

## Step 28

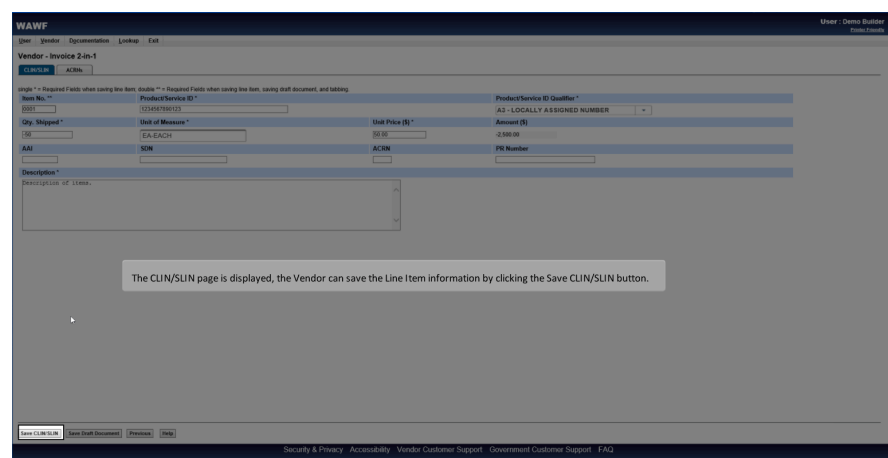

The CLIN/SLIN page is displayed, the Vendor can save the Line Item information by clicking the Save CLIN/SLIN button.

## Step 29 dit Delete<br>Add The Line Item page is displayed with the updated item. The Vendor may add another Line Item by clicking the Add link and repeating the procedures.

The Line Item page is displayed with the updated item. The Vendor may add another Line Item by clicking the Add link and repeating the procedures.

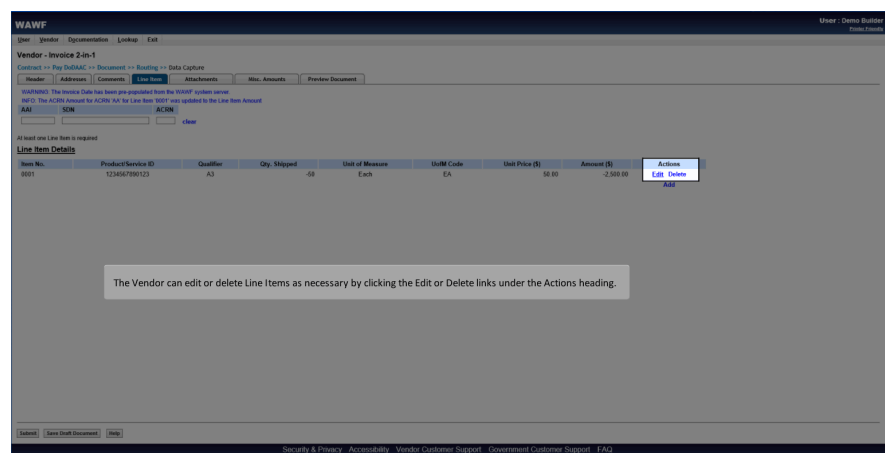

The Vendor can edit or delete Line Items as necessary by clicking the Edit or Delete links under the Actions heading.

## Step 32 Actions<br>Edit Delete The v .<br>dor can click the Attachments tab to navigate to the Attachments page

The vendor can click the Attachments tab to navigate to the Attachments page.

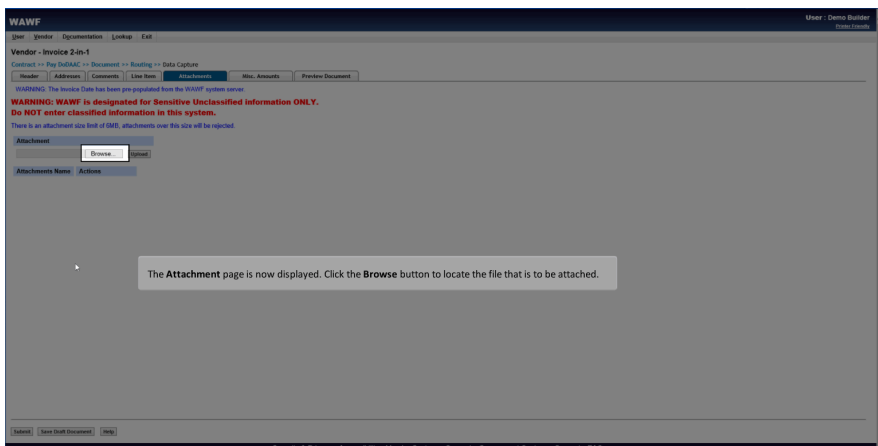

The Attachment page is now displayed. Click the Browse button to locate the file that is to be attached.

## Step 34 ptool. The Vendor clicks the Upload button to attach the selected document.

The Vendor clicks the Upload button to attach the selected document.

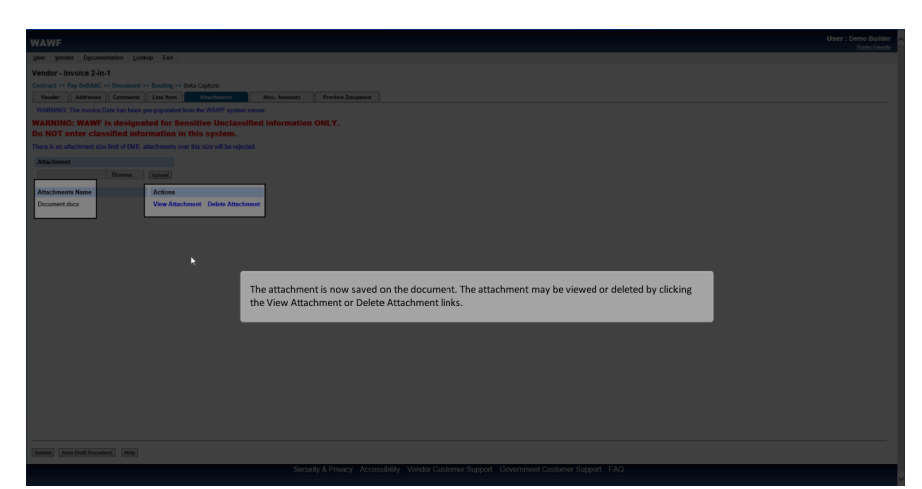

The attachment is now saved on the document. The attachment may be viewed or deleted by clicking the View Attachment or Delete Attachment links.

## Step 36

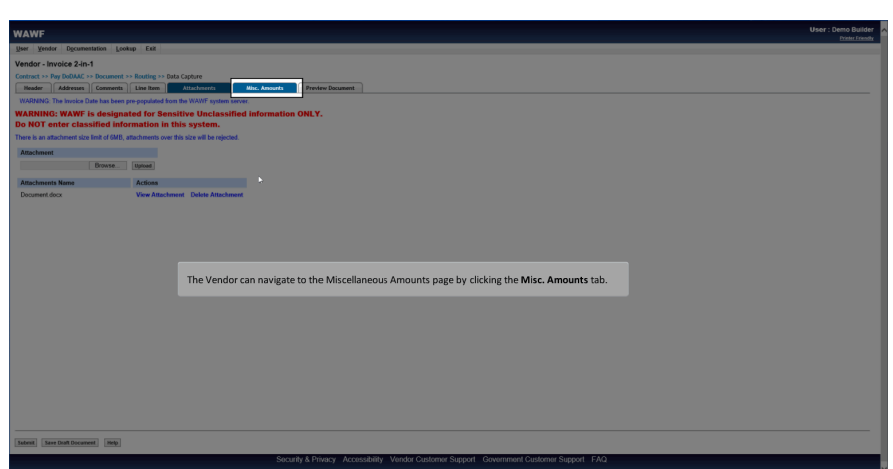

The Vendor can navigate to the Miscellaneous Amounts page by clicking the Misc. Amounts tab.

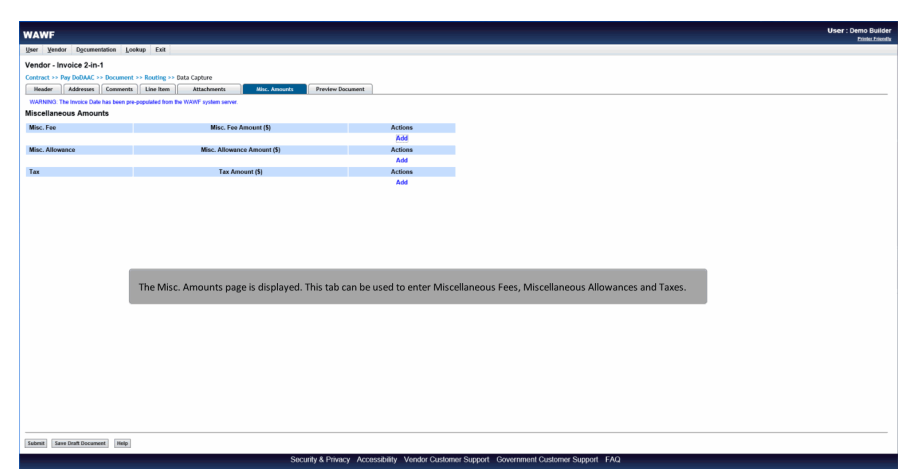

The Misc. Amounts page is displayed. This tab can be used to enter Miscellaneous Fees, Miscellaneous Allowances and Taxes.

## Step 38

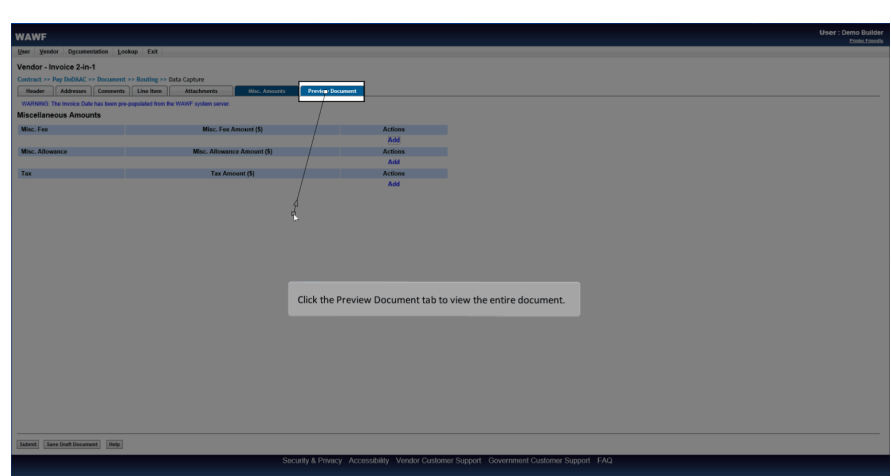

Click the Preview Document tab to view the entire document.

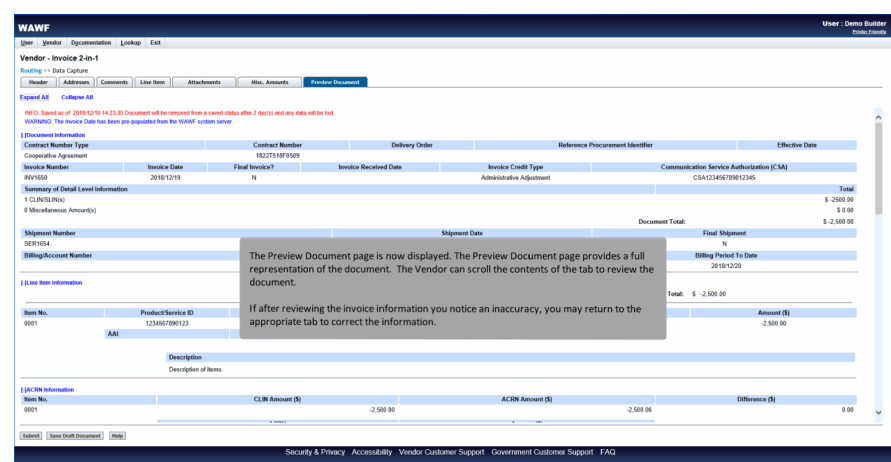

The Preview Document page is now displayed. The Preview Document page provides a full representation of the document. The Vendor can scroll the contents of the tab to review the document.

If after reviewing the invoice information you notice an inaccuracy, you may return to the appropriate tab to correct the information.

### Step 40

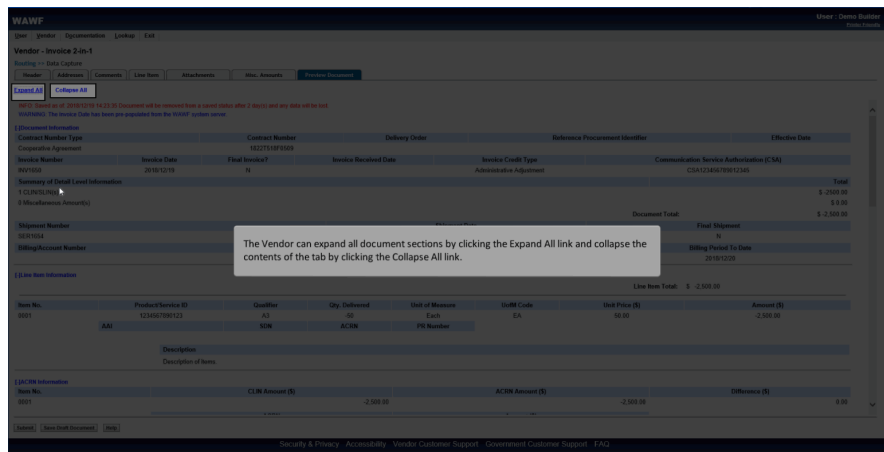

The Vendor can expand all document sections by clicking the Expand All link and collapse the contents of the tab by clicking the Collapse All link.

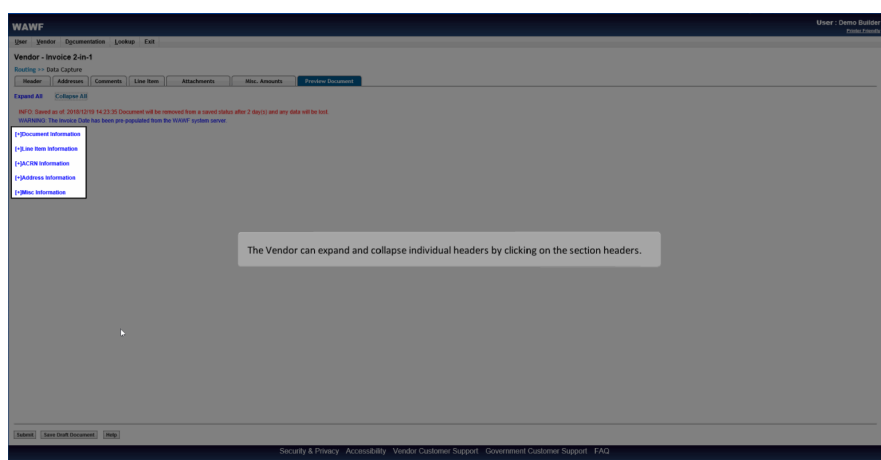

The Vendor can expand and collapse individual headers by clicking on the section headers.

## Step 42 ice 2-in-1 Invoice Date<br>2010/12/19 **Invoice Credit Type** Total<br>5 -2500.00<br>5 0.00<br>5 -2,500.00 The Doc ument Information section of the tab is now expanded. et Help

The Document Information section of the tab is now expanded.

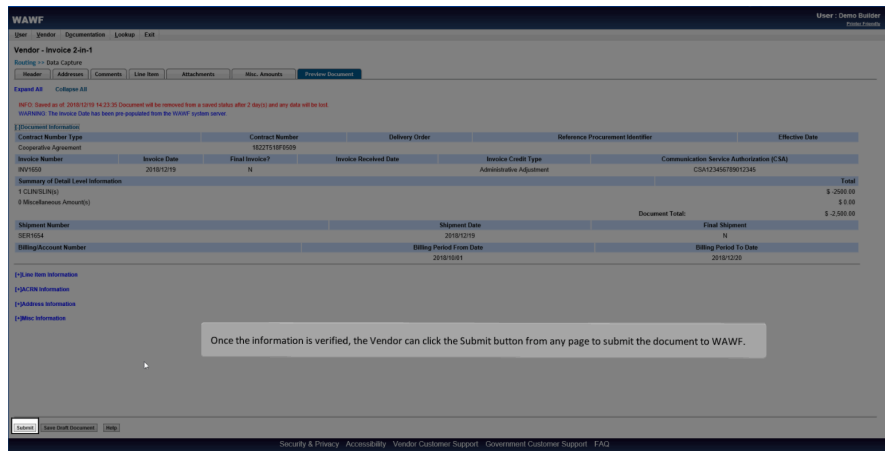

Once the information is verified, the Vendor can click the Submit button from any page to submit the document to WAWF.

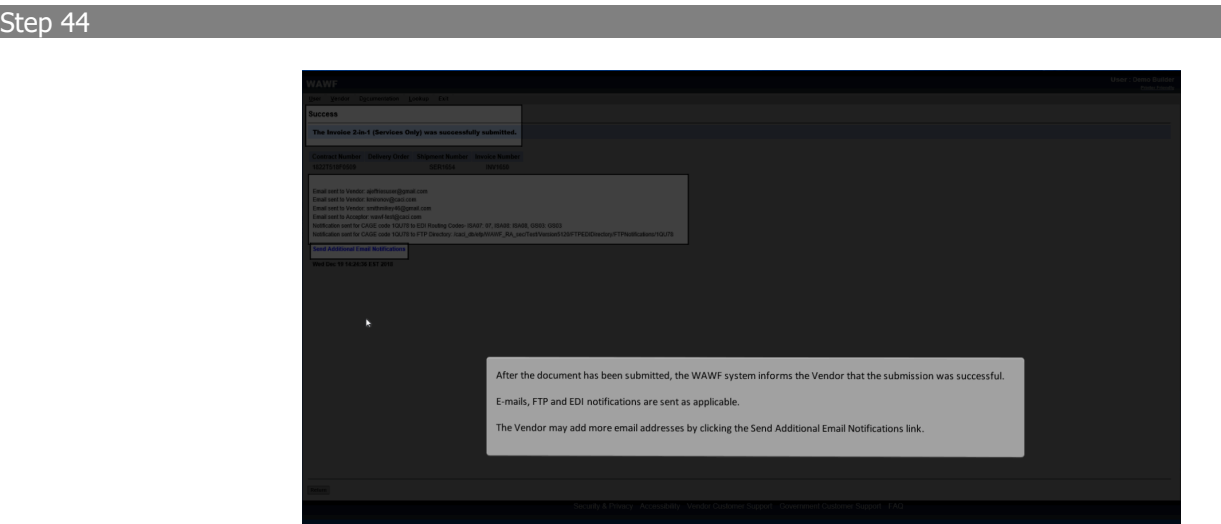

After the document has been submitted, the WAWF system informs the Vendor that the submission was successful.

E-mails, FTP and EDI notifications are sent as applicable.

The Vendor may add more email addresses by clicking the Send Additional Email Notifications link.

End

This concludes our demonstrat

This concludes our demonstration.

Built with Tanida Demo Builder [www.demo-builder.com](http://www.demo-builder.com/)